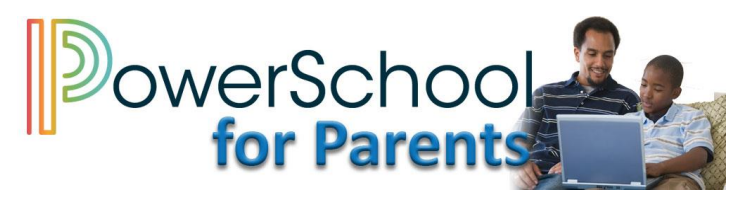

## **Creating Connections Between Home and School**

PowerSchool Parent Portal is a powerful, easy-to-use, secure communication tool connecting parents/guardians and schools. Online access to grades, attendance, and assignments makes it easier for parents to monitor student progress in grades 1 through 12, in real time.

PowerSchool Parent Portal will allow parents/guardians with more than one child to access all their children at one time with one username and password. We recommend that you keep your username and password private.

## **Creating a New Parent Portal Account**

1. Click the **Create Account** tab and click **Create Account**.

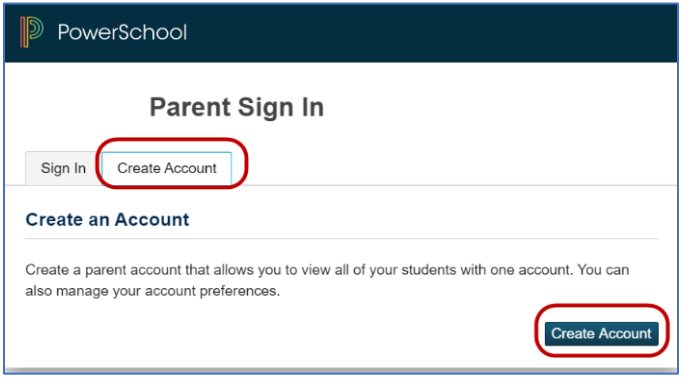

2. Enter the required **Parent Account Details** in the following boxes.

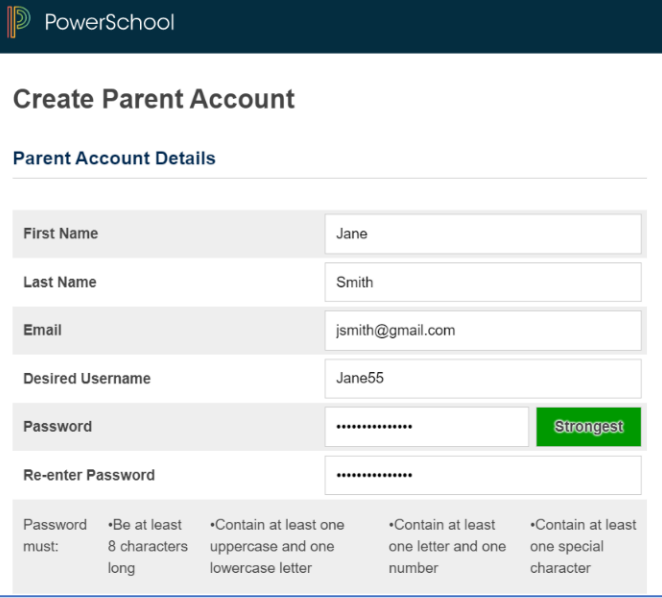

**Name -**Parent first and last name.

**Email -**Student notifications related to your parent account will be sent to this email address.

**Desired Username -**Your username is your unique PowerSchool identity.

**Password -**Your password must be at least 8 characters long, contain at least one uppercase and one lowercase letter, contain at least one number and at least one special character.

3. Enter the required information for each student you are linking to the account in the **Link Students to Account** section.

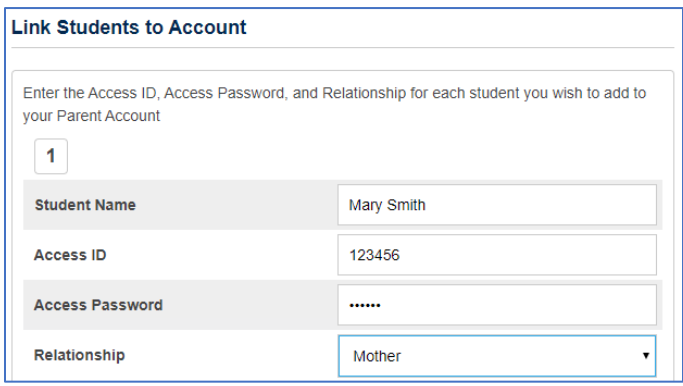

**Student Name**- Student first and last name

**Access ID**- Student lunch/ID number

**Access Password-** Password received in an email or from the school

**Relationship-** Your relationship to the student

## **Linking Additional Students to an Existing Account**

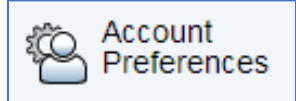

Use this feature to add one or more students to your active parent account. You will need an Access ID and Access Password. If you do not have this information or have questions, contact your child's school.

- 1. Click **Account Preferences** from the navigation menu. The **Account Preferences Profile** page displays.
- 2. Click the **Students** tab and then click **Add**.
- 3. Enter the Student's first and last name, the Access ID and Access Password and the Relationship to the student.
- 4. Click **OK**.
- 5. The newly added student now appears under **My Students**.
- 6. A confirmation email is sent to your email address.

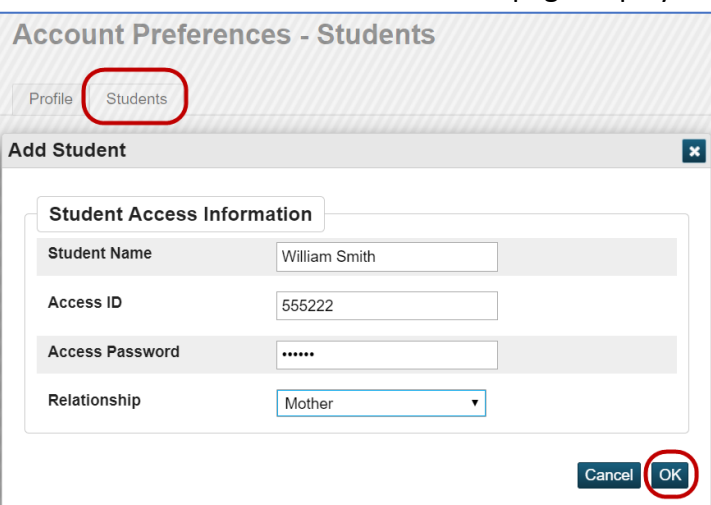

## **Parent Portal Features**

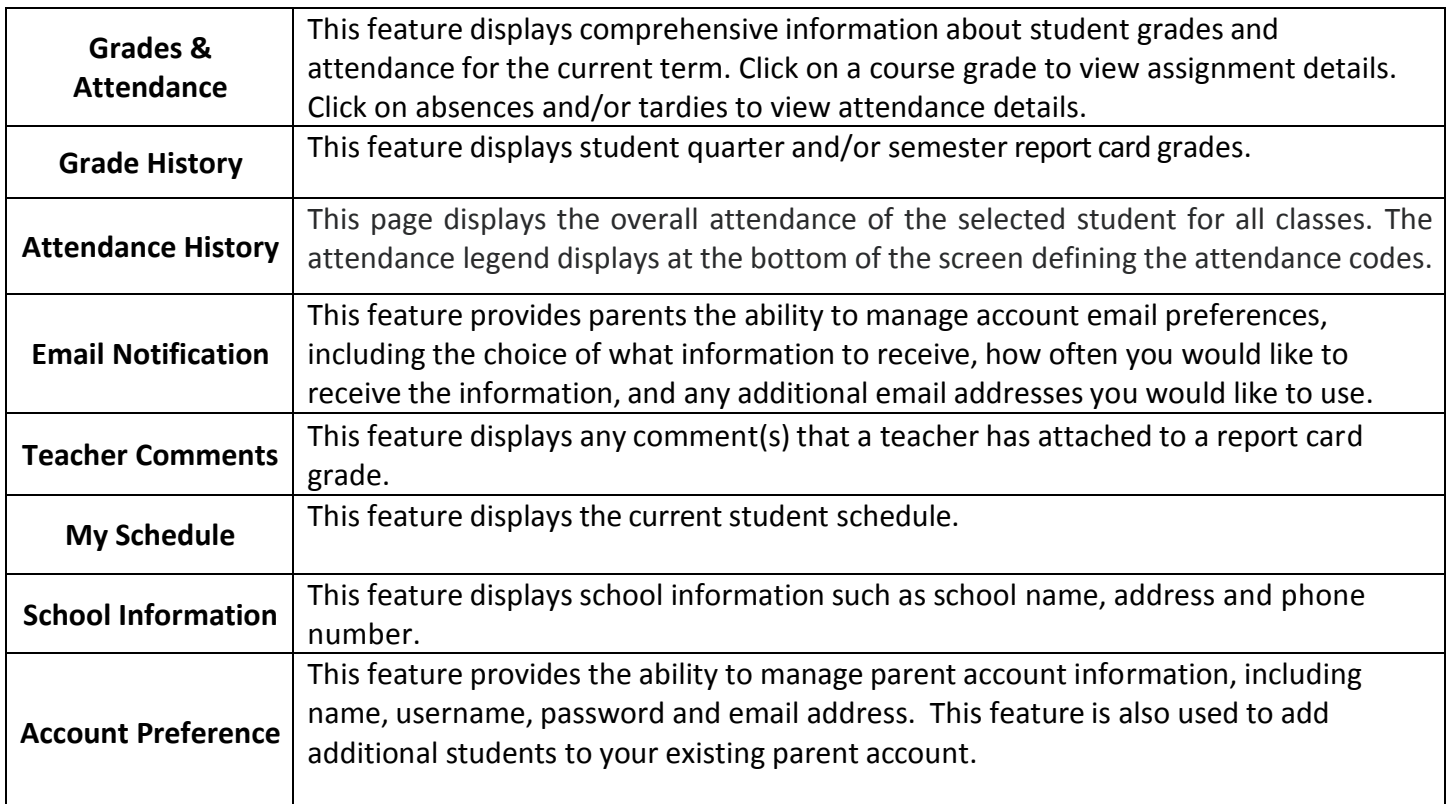

For additional information, access the **Frequently Asked Questions** document found on the AACPS Parent Portal page.